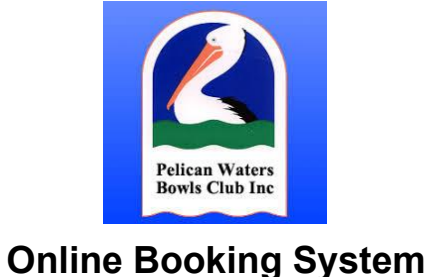

## **How to Make a Booking**

1. Navigate to the Online Booking site in either a web browser [\(https://pelicanbowls.com/online](https://pelicanbowls.com/online-bookings/)[bookings/](https://pelicanbowls.com/online-bookings/) and click on the "Book Here Button") or the Acuity App (see separate App Instructions).

2. Select the day and the game you wish to book by clicking on "Sign up".

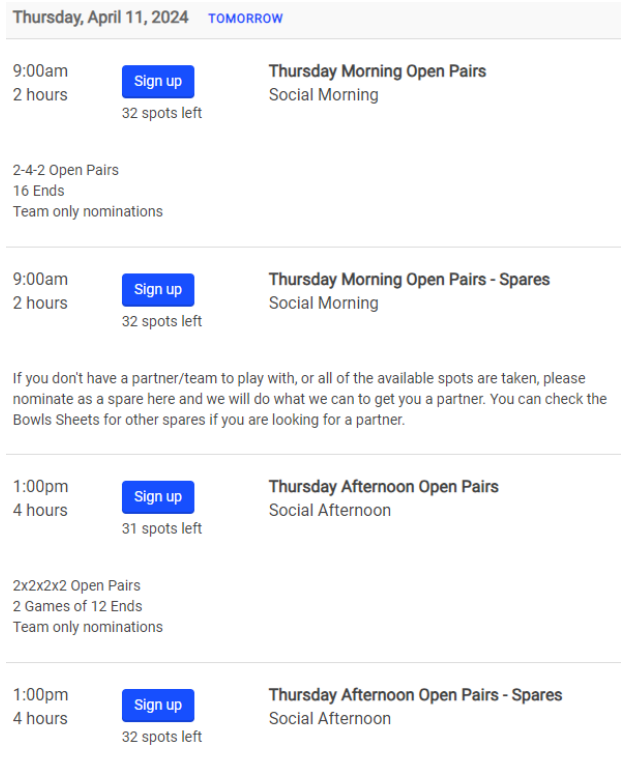

If you don't have a partner/team to play with, or all of the available spots are taken, please nominate as a spare here and we will do what we can to get you a partner. You can check the Bowls Sheets for other spares if you are looking for a partner.

- 3. Enter your details (please ensure all details are correct)
	- First name and surname
	- Phone number
	- Email address

Enter the names of the players in your team Press "Complete Appointment

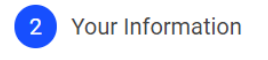

**< EDIT APPOINTMENT INFORMATION** 

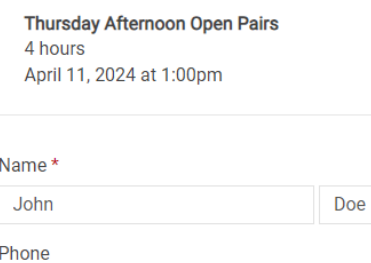

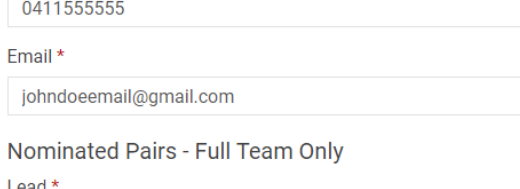

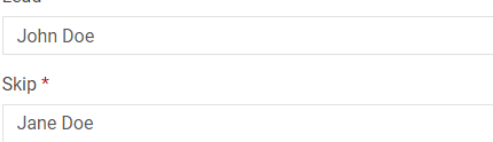

Complete Appointment »

4. An instant confirmation of your booking will be displayed on the screen. A confirmation email will also be sent to the email address you entered in step 3.

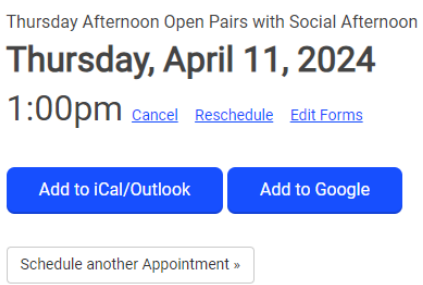

From this screen, or from the email you receive, you can add an entry to your calendar system if you would like. Click on "Add to Google" for Gmail or "Add to iCal/Outlook" for Outlook or other email systems.

Note: Bookings can only be cancelled or amended by whomever made the booking or by the Games Office. As a rule, the player who made the booking owns the booking.